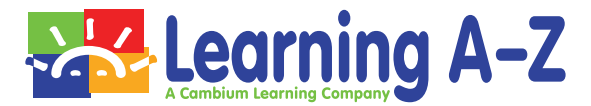

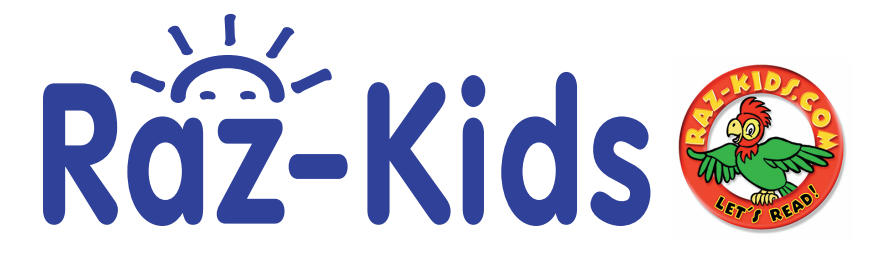

\*スマートフォン(iPhone・Android)タブレット(iPad・Android Tablet)をご利用の場合、 無料のアプリをご利用いただくと便利です。

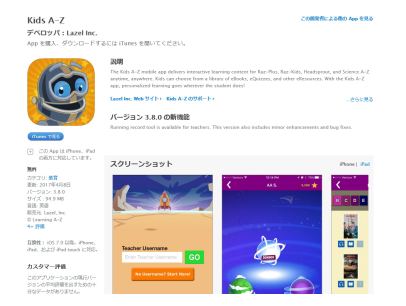

 IOS をご利用の場合、App Store で"Kids A-Z"を 検索して、インストールして下さい。

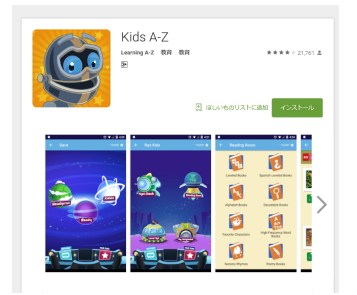

 Android を ご 利 用 の 場 合、Google Play Store で "Kids A-Z"を検索して、インストールして下さい。

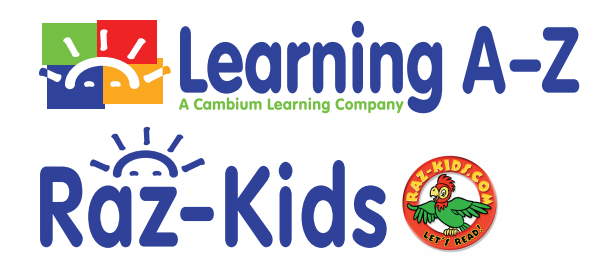

 Raz-Kids の世界へようこそ! 英語で読んで、聞いて、英語力をアップさせよう! 下記の説明を参考に Raz-Kids にログインをおこなってください。 ログインするために 「Teacher Username」「Student Username」「Student Password」が 必要になります。先生から「Teacher Username」「Student Username」「Student Password」 を聞いて下さい。

① https://www.kidsa-z.com/Login にアクセスしてください。 この画面で Teacher Username を入力してください。

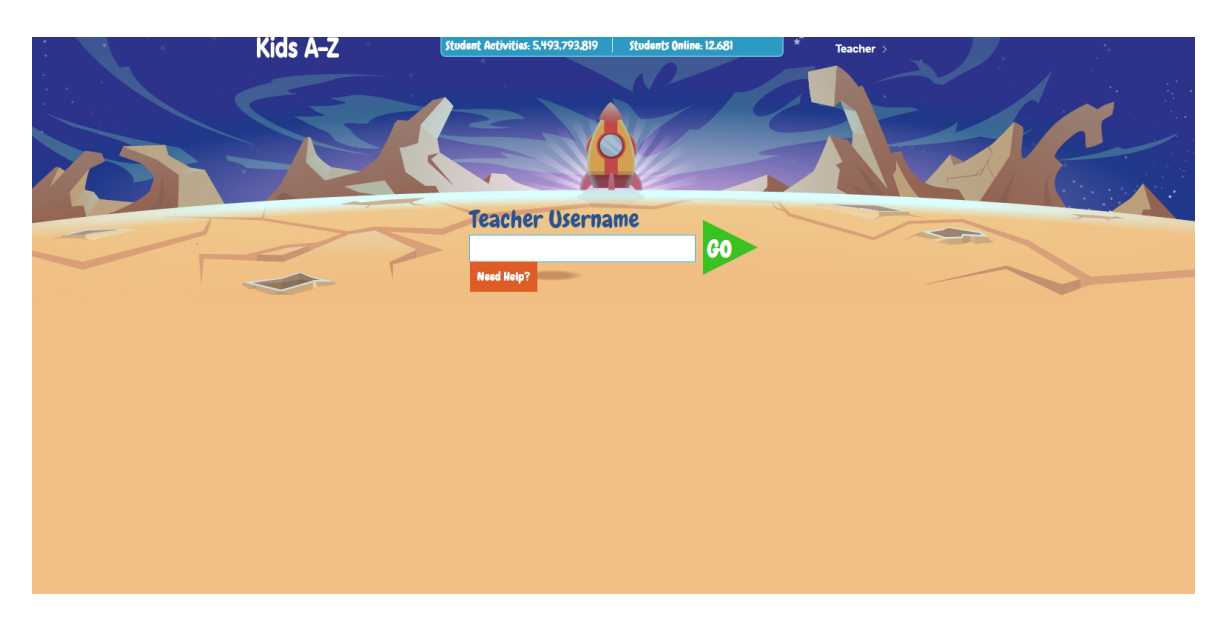

② この画面で Student Username を選択(クリック)してください。

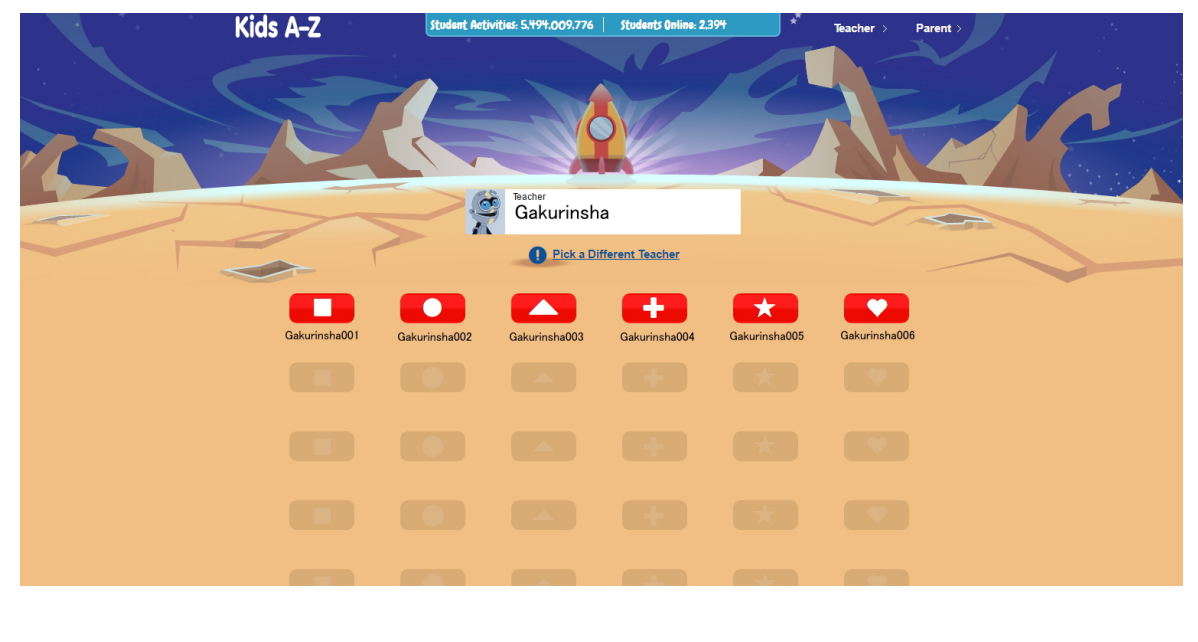

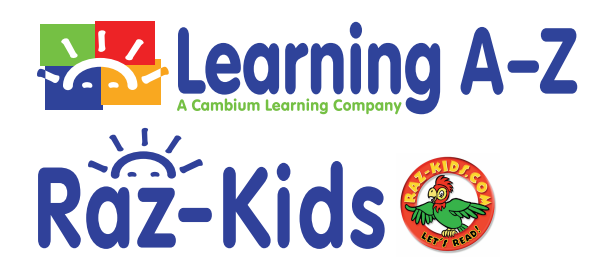

③ この画面で Student Password を入力してください。 \*Student Password をアイコンで設定されている場合、アイコンが画面に表示されます。

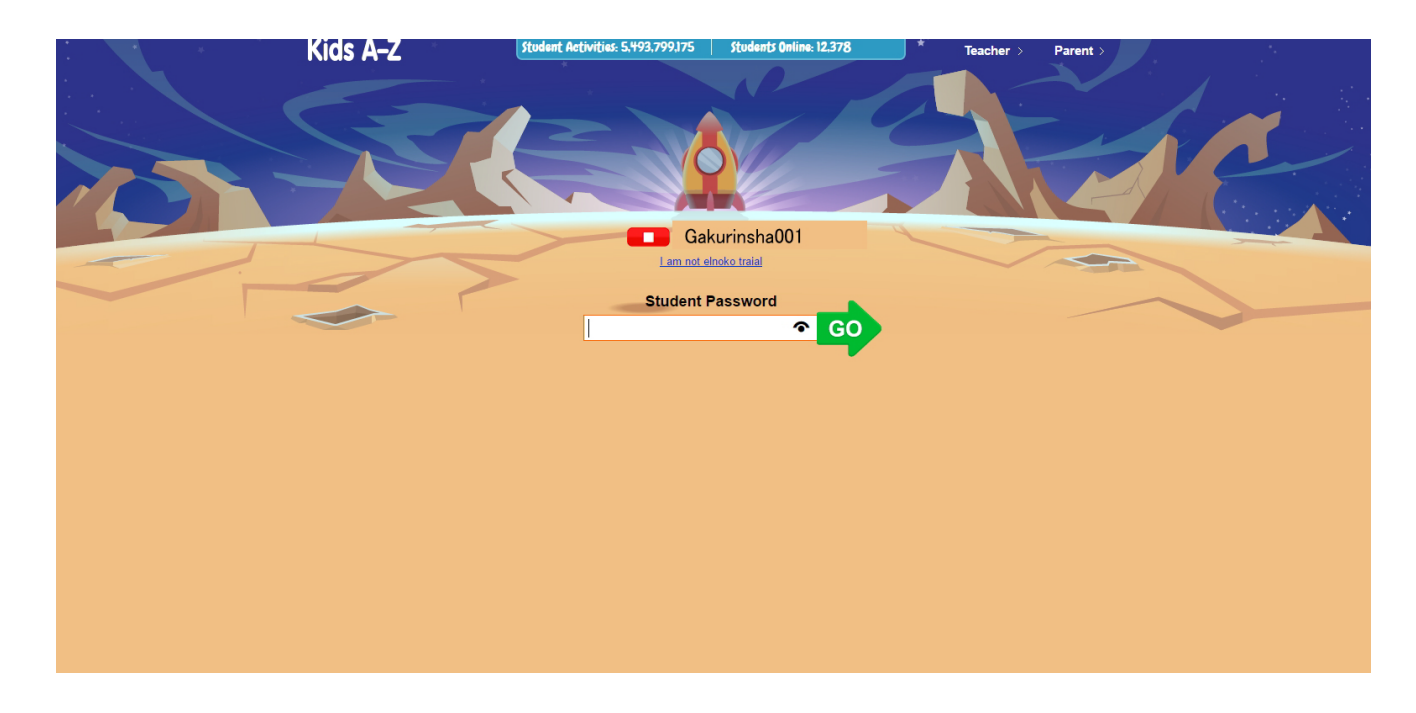

④ Reading ボタンを押すとロボットが案内をしてくれます。GO を選択(クリック) してください。

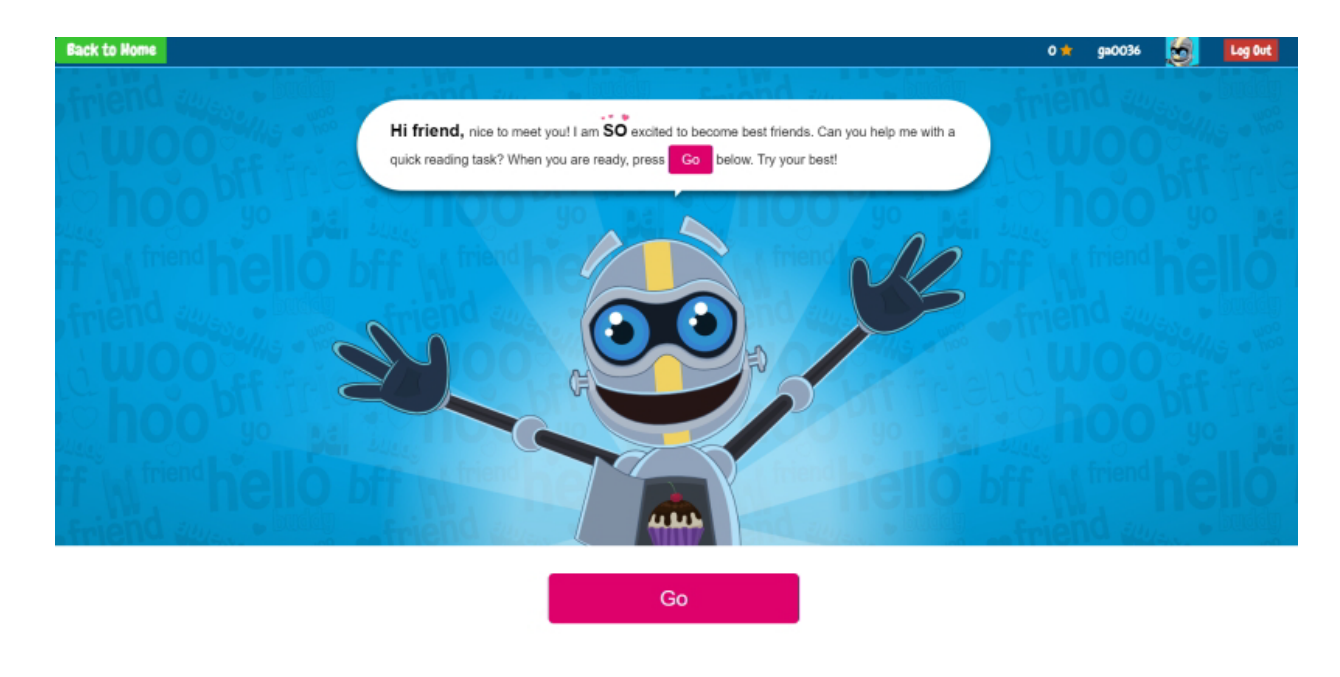

\*Raz-Plus やその他のコンテンツをご利用の場合は、画面が少し異なります。

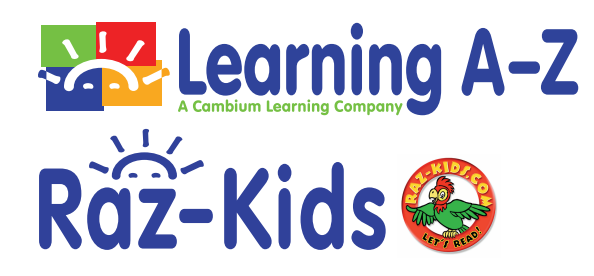

⑤ 5 つの質問に答えていくと、スターが付与されます。スターに関しては、後のページを 参照してください。

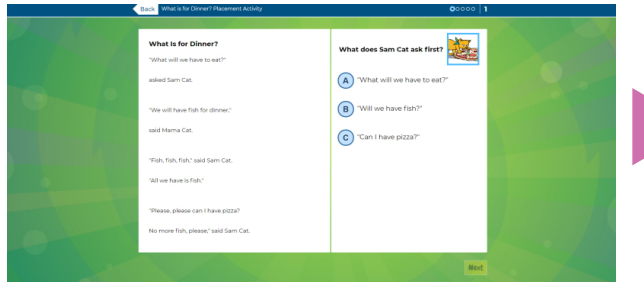

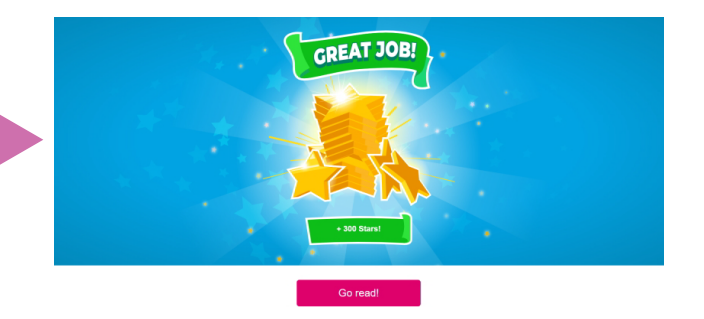

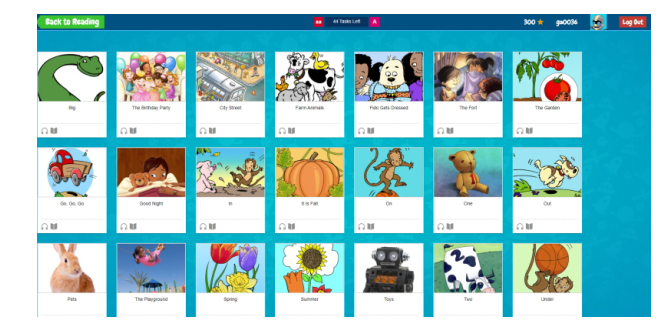

Back to Reading を押すと Reading Room に行きます。

④ この画面で Reading Room を選択(クリック)してください。

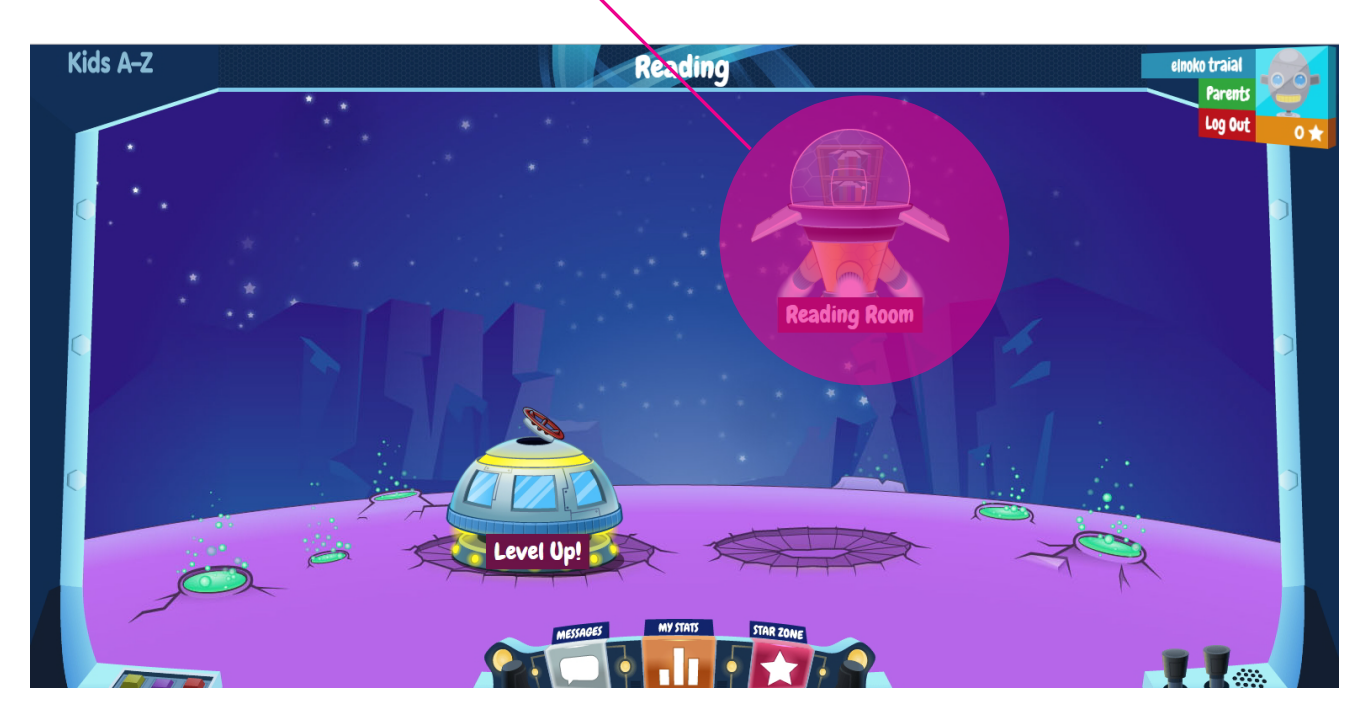

\*Raz-Plus やその他のコンテンツをご利用の場合は、画面が少し異なります。

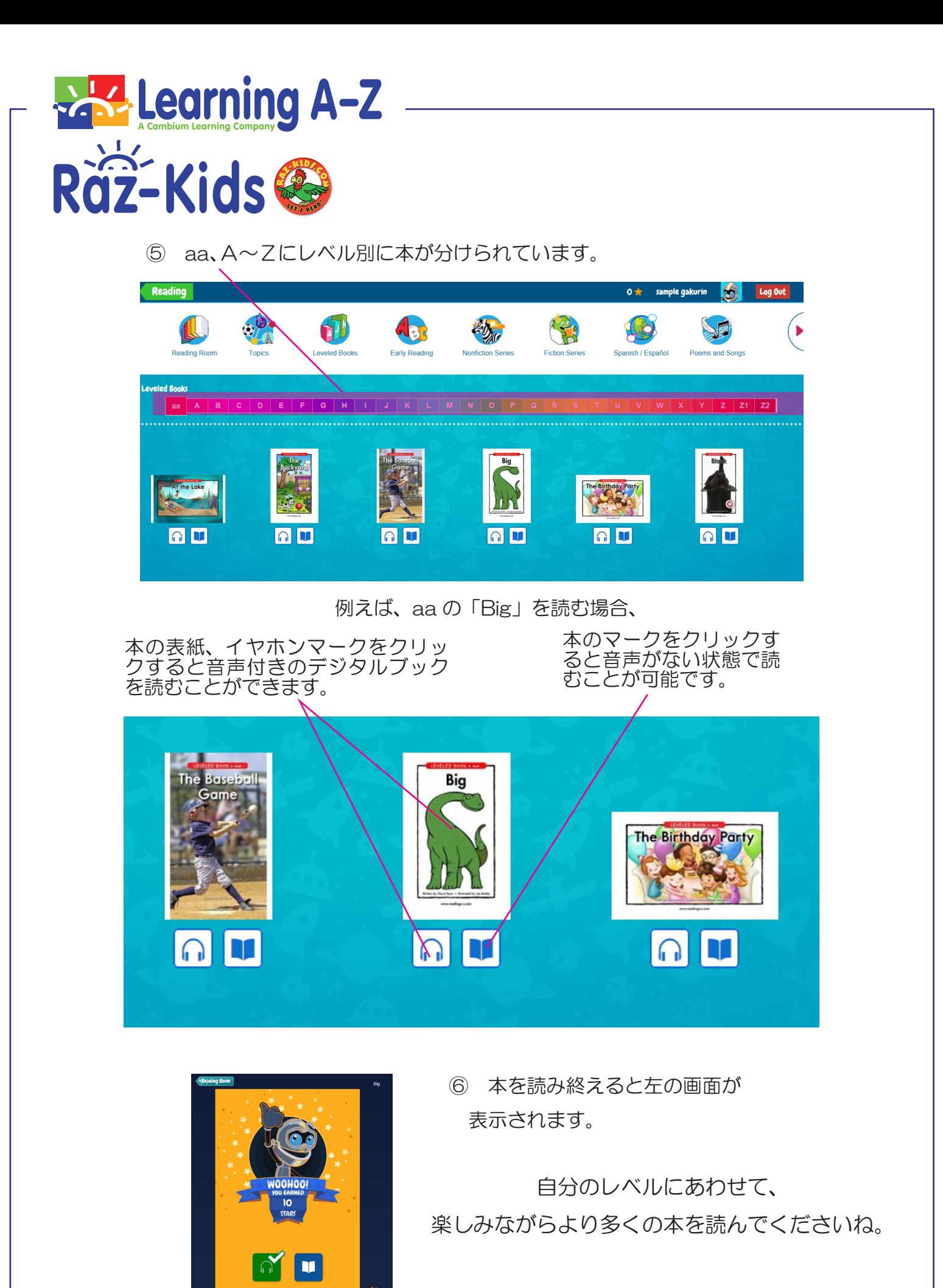

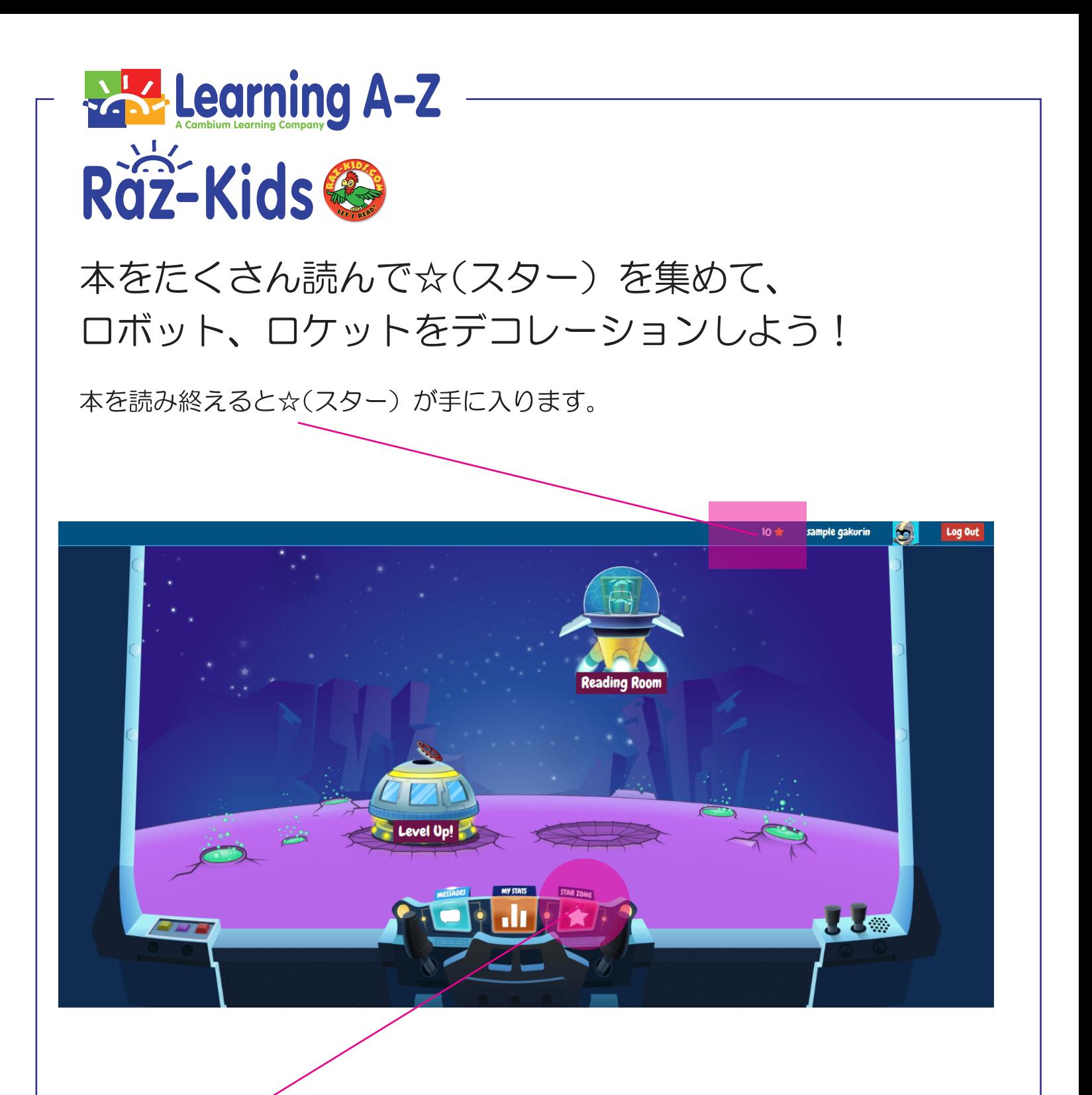

手に入れた☆(スター)を使うときは、下記の画面の STAR ZONE をクリックします。

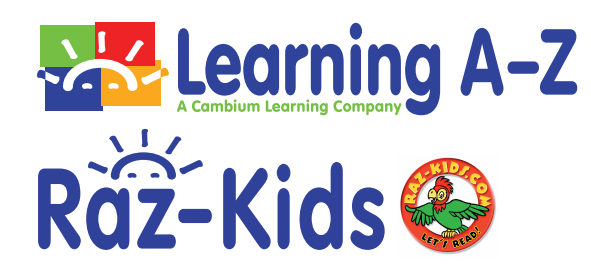

「ROBOT BUILDER」または「RAZ-ROCKET」をデコレーションすることができます。

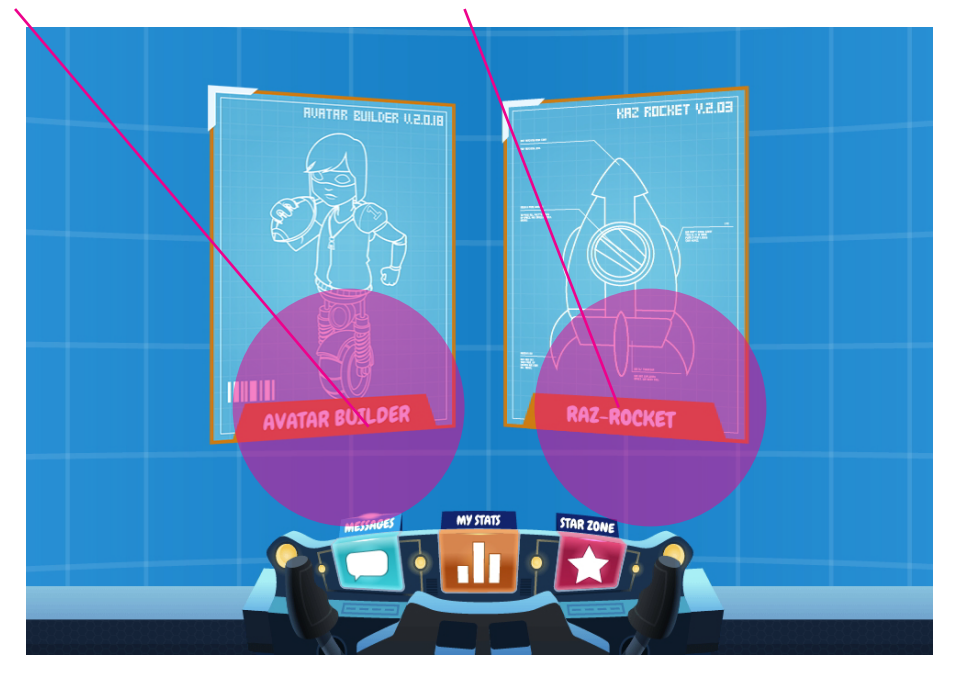

*FROBOT BUILDER」* 

ロボットをカスタマイズするために必要な装備を☆(スター)を使って、アイ テムを購入することができます。十分なスターがなければ購入はできません。

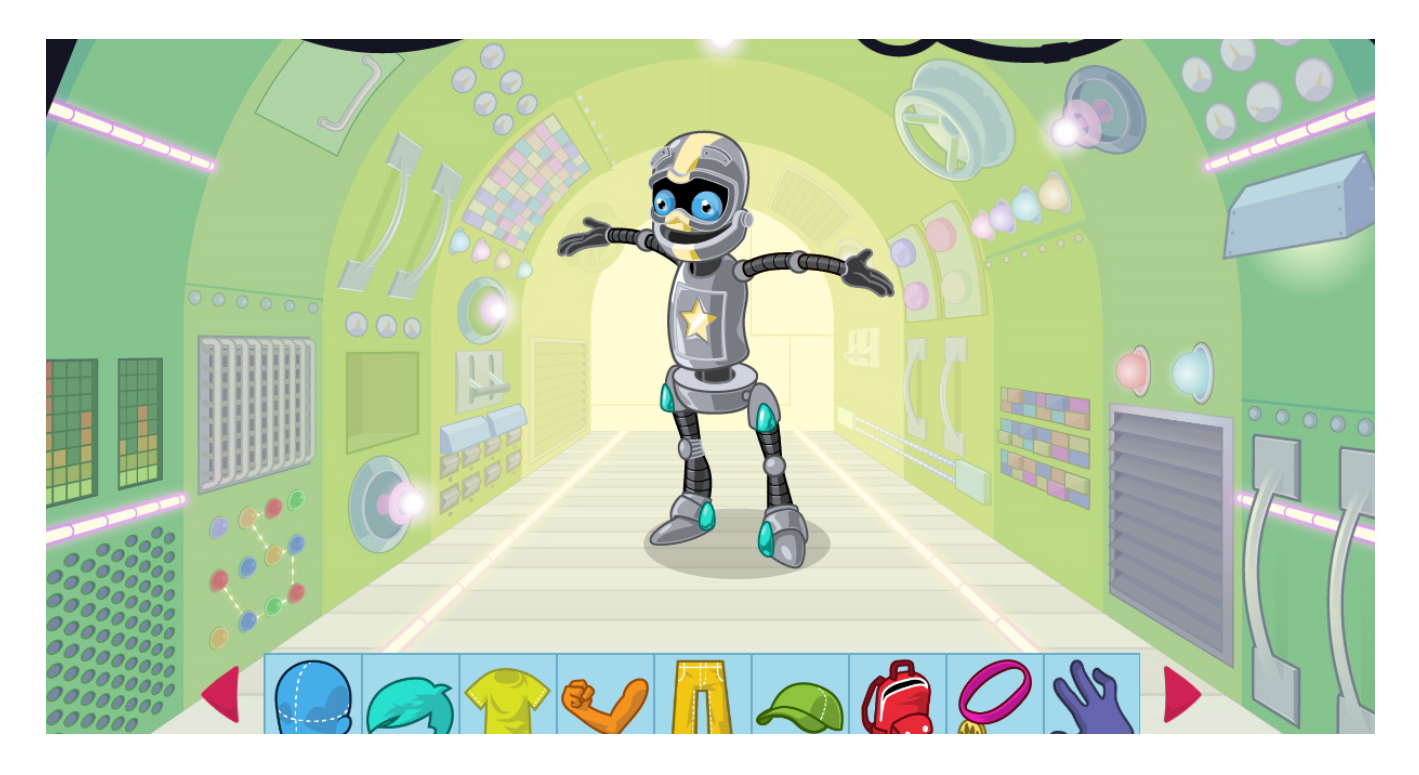

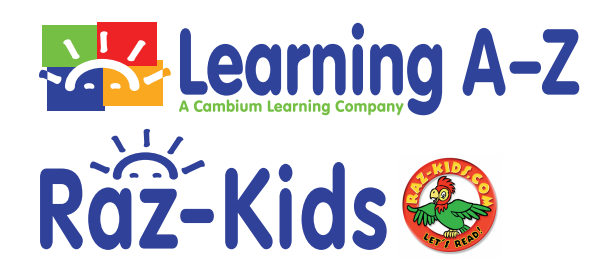

「RAZ-ROCKET」 ロケットに入ると、部屋の中は空っぽです。

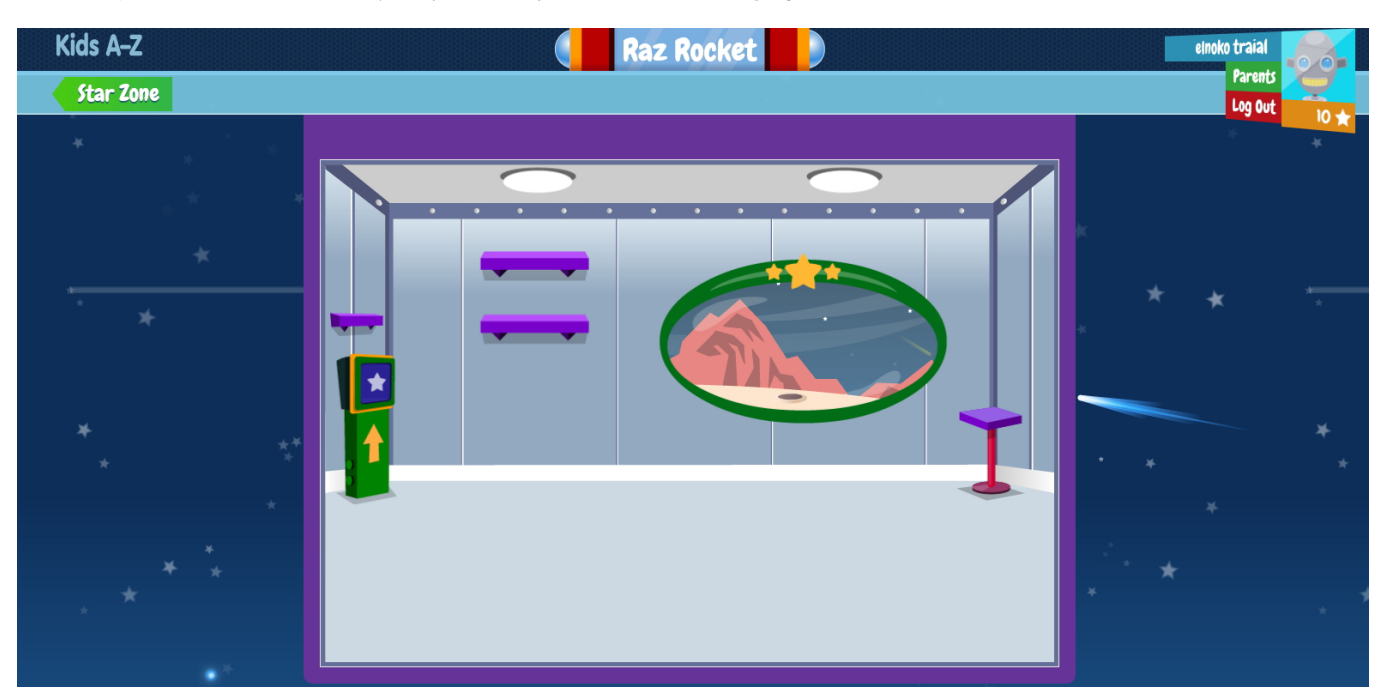

☆(スター)がたまれば、画面左側の☆マークをクリックして、好きなアイテ ムを購入してロケットの部屋をデコレーションできます。

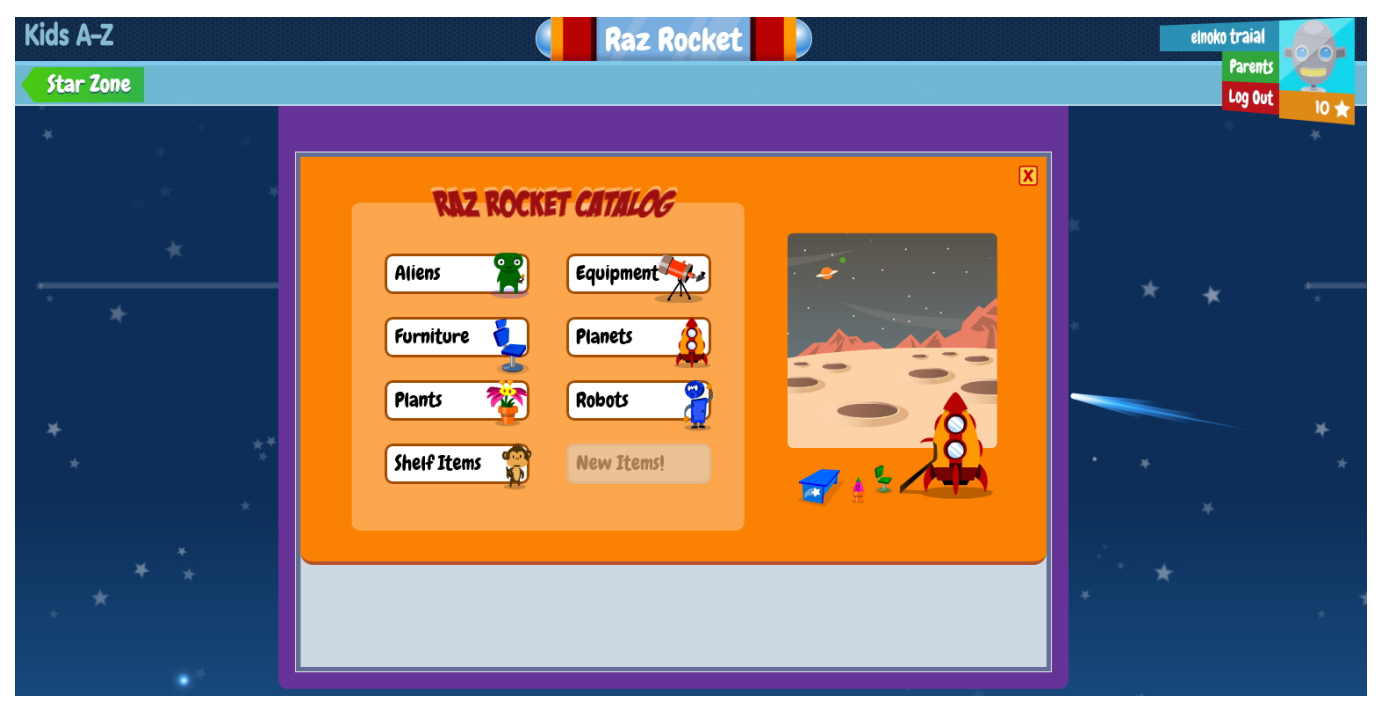

\*一度購入したアイテムを削除することもできます。再度☆マークをクリックして、購入画面から該当アイテム を選択し、"Remove"をクリックしてください。"Are you sure ?"→"Yes"で完了します。一度削除した ものは、あらためてスターを利用して購入しなければいけないので、注意してください。